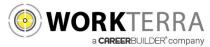

# Employee Self Service for SBSC

- <u>New Hire and Open Enrollment</u> pages 2-6
- Year-round Access and Qualifying Events page 7

Workterra is a tool which allows you to directly access and update your employee information via the Internet. Using Workterra employee self service, you can review and/or update your demographic, dependents, and benefit elections.

- You can access Workterra from any computer with an internet connection
- Our secure (https) site uses the latest technology to ensure that the information entered is secure and adheres to industry security standards.

## **Logging In**

| •           | CAREERBUI       | LDER |  |
|-------------|-----------------|------|--|
| User Name   |                 |      |  |
| Password    |                 |      |  |
| Company Nan | ie              |      |  |
|             | Forgot Password | 1?   |  |
|             | Log In          |      |  |

- 1. Launch an Internet browser such as Internet Explorer.
- 2. Navigate to https://workterra.net
- 3. Enter the information below and click Login

**User name:** [First letter of first name, Entire last name, last 4 of SSN] (Example: [Michael Acker - mackerXXXX]

**Password:** [Was not changed, BUT is Entire SSN for new hires] (Example: [123456789]

# **Employee Usage Agreement and Legal Agreement**

| Agreement Acceptance                                                   |                                                                       |  |
|------------------------------------------------------------------------|-----------------------------------------------------------------------|--|
| Instructions     Please click on each of the links below to review and | ccept the agreements before proceeding through the enrollment tunnel. |  |
| Employee Usage Agreement                                               | Legal Agreement                                                       |  |

Please read and accept the Employee Usage Agreement and Legal Agreement

### Welcome Page

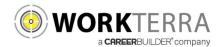

Disabled Child Yes

#### Please Read your Welcome Page Information and select Continue

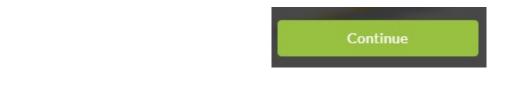

## **Change Password**

Please provide your security questions and answers as well as update your password. When finished select **Save & Continue.** 

Please note your password must be:

- Password must be a minimum of 8 characters.
- Password must contain at least one numeric digit.
- Password must contain at least one special character.
- Password must contain at least one UPPERCASE letter.
- Company Name: SBSC

## **Demographics & Dependents**

You will have an opportunity to review, add, or update your spouse, domestic partner or child information, as well as, your emergency contact Information on the next few pages.

Please note: Grayed out fields are considered "review only" fields. Please contact your HR administrator if any changes are needed to these fields.

Please ensure that all dependents that you would like to cover across any benefit (Medical, Dental, Spouse Life, Child Life, etc...) are entered within these pages.

| To add a spouse or child, click Add. The Add Spouse/ Add Child screen will open for you to enter their demog<br>information (required data is marked with a red indicator). | yraphic         |
|----------------------------------------------------------------------------------------------------|-----------------|
| Spouse Child                                                                                                    | fict Cotine     |
| Click Save & Continue. If you have multiple children, select "Add Another Child" adding them one at a time and Continue" once all are added.                                | d click "Save & |
| <u>If you do not have a spouse, <mark>domestic partner</mark> or child, click Continue to proceed to the next page.</u>                                                     |                 |
| For <b>Disabled Children</b> , please ensure that you classify the child as a "Disabled Child" in the Child relationship enter a "yes" in the Disabled child field.         | box as well as  |
| Child Relationship * Natural child ~                                                                                                    |                 |
| Health Details                                                                                                    |                 |

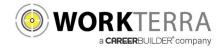

Follow the steps below to enroll in your benefit plans.

If you do not wish to enroll and would prefer to decline the benefit, select "Waive this benefit".

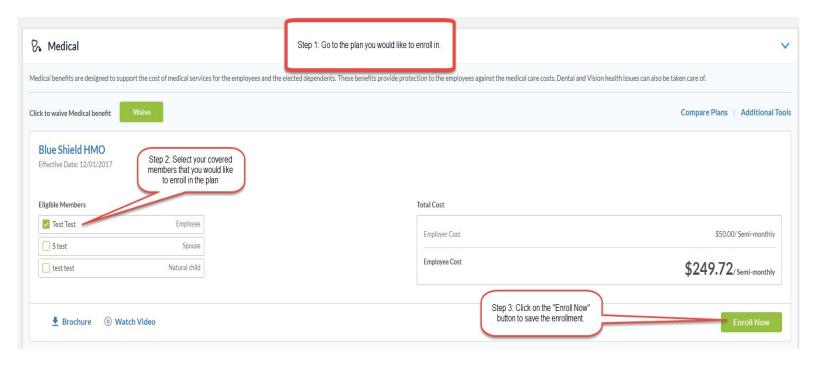

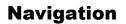

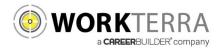

Please be sure to use only the navigational buttons provided within the tool. Do not use your browser's back button.

You can navigate into previous pages using these three options:

- 1. The slide out menu bar will allow you to move back to any page that you have previously visited
- 2. To revisit a plan you may click on the benefit plan listed in the election summary
- 3. Use the back button provided by the tool

| 61       | ICM Bere                                    |               |                                               | Welcome - Test Test (Employee) |
|----------|---------------------------------------------|---------------|-----------------------------------------------|--------------------------------|
| <b>L</b> | Enective Date: 12/01/2017                   |               | the From Your Packet: \$559.15/Semi-monthly ▼ |                                |
| Ľ        | Eligible Members                            |               | Total Cost                                    |                                |
| _        | 🛃 Test Test                                 | Employee      | Employer Cost                                 | \$17.68/ Semi-monthly          |
|          | S test                                      | Spouse        |                                               |                                |
|          | test test                                   | Natural child | Employee Cost                                 | \$8.45/Semi-monthly            |
|          |                                             |               |                                               |                                |
| _        | <b>Brochure</b>                             |               |                                               | Enroll Now                     |
|          |                                             |               |                                               |                                |
|          | Effective Date: 12/01/2017 Eligible Members |               | Total Cost                                    |                                |
|          | Test Test                                   | Employee      |                                               |                                |
|          | S test                                      | Spouse        | Employer Cost                                 | \$9.68/ Semi-monthly           |
|          | test test                                   | Natural child | Employee Cost                                 | \$6.45/Semi-monthly            |
|          | Erochure                                    |               |                                               | Enroll Now                     |
|          |                                             |               |                                               | 3 васк                         |
|          |                                             |               |                                               |                                |

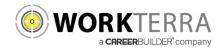

## **Beneficiaries**

#### Adding a new beneficiary:

Your dependents (Spouse and children) that are already entered into OnlinEnroll will be in the beneficiary pool.

- 1. Select your first beneficiary:
  - a. To select an existing dependent as a beneficiary, select their name in the drop down
  - b. If you would like to add another beneficiary, select the applicable relationship in the drop down menu
    - i. A pop up box will appear asking for more information on your new beneficiary. Complete the fields and click done.
- 2. Enter the percentage for this beneficiary in the "percentage" field

You may also add secondary (contingent) beneficiaries by clicking on the button "Add Secondary Beneficiary"

#### Best practices for choosing multiple beneficiaries:

- Use whole numbers when updating the percentage
  - Percentages must equal 100
    - For example: 3 beneficiaries should have the percentage of 33, 33, 34

#### Other tips:

•

- To add multiple beneficiaries click on the the plus sign
- To remove a beneficiary, click on the Lee delete icon to the right of the beneficiary name.
  - A beneficiary should not be used twice in the same plan.
    - For instance, on the basic life plan, do not have your spouse listed twice as a primary beneficiary.

| Beneficiaries                                                                                                    |                                                                                                    |       |  |  |      |       |                       |
|----------------------------------------------------------------------------------------------------|----------------------------------------------------------------------------------------------------|-------|--|--|------|-------|-----------------------|
| Instructions     Please assign beneficiaries for the benefit plans show     Depending on the plan, you may be able to assign se     Within each tier, you may have one or more benefic     You can either choose a beneficiary from your save     Click on [2] for more information on how to manage se | econdary beneficiary tier.<br>ciaries (as long as the total adds up to<br>d dependents or create new a benefic |       |  |  |      |       |                       |
| Beneficiary Details                                                                                                    |                                                                                                    |       |  |  |      |       | 0                     |
| MetLife Basic Life - Basic Life                                                                                                    |                                                                                                    |       |  |  |      |       | Save                  |
| Primary                                                                                                    |                                                                                                    |       |  |  |      |       |                       |
| Select Relationship Select Relationship                                                                                                    | Percentage (%)<br>100                                                                                          | + / 🔒 |  |  |      |       |                       |
| S test[Spouse]                                                                                                    |                                                                                                    |       |  |  |      |       |                       |
| test test[Child]                                                                                                    |                                                                                                    |       |  |  |      | Add S | Secondary Beneficiary |
| Business Associate                                                                                                    |                                                                                                    |       |  |  |      |       |                       |
| Friend                                                                                                    |                                                                                                    |       |  |  | Back | Reset | Save & Continue       |
| Other                                                                                                    |                                                                                                    |       |  |  |      |       |                       |
| Other Relative                                                                                                    |                                                                                                    |       |  |  |      |       |                       |

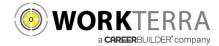

## **Completing the Enrollment Process**

After completing all of your plan elections you will come to the Confirmation Page. Please review all of your elections for accuracy and enter your pin number in the box provided at the bottom.

Please be sure to keep a copy of the confirmation statement for your records by clicking on the PDF button to download save & print

After you have clicked on finish, you will be taken to your Employee Home Page. Your enrollment process is now complete.

| Confirmation Statement     |                                                                        |                           |                                                                                    |                                   |               |               |  |  |
|----------------------------|------------------------------------------------------------------------|---------------------------|------------------------------------------------------------------------------------|-----------------------------------|---------------|---------------|--|--|
|                            |                                                                        |                           |                                                                                    |                                   |               |               |  |  |
|                            |                                                                        |                           |                                                                                    |                                   |               |               |  |  |
|                            | Test Test                                                              |                           |                                                                                    |                                   |               |               |  |  |
|                            | Date of Birth<br>January 1, 1985 (32 years)                            | Gender<br>Male            | Address<br>test                                                                    |                                   |               |               |  |  |
|                            | Social Security Number                                                 |                           | <br>DC<br>USA                                                                      |                                   |               |               |  |  |
|                            | XXXXXX3123                                                             |                           | USA                                                                                |                                   |               |               |  |  |
|                            |                                                                        |                           |                                                                                    |                                   |               |               |  |  |
|                            | EMPLOYEE REVIEW                                                        |                           |                                                                                    |                                   |               |               |  |  |
| Employee Review            | Line Status                                                            | Employment                |                                                                                    | Location B                        |               |               |  |  |
| Underwriting               | To go directly to a specific                                           | Full Time                 |                                                                                    | CA                                |               |               |  |  |
| Payroll                    | section, click on an option you want to review using this panel.       | New Field<br>3            |                                                                                    |                                   |               |               |  |  |
| Demographics               | Current Job Title                                                      | Job Description           |                                                                                    | Supervisor<br>False               |               |               |  |  |
| Dependent Information      | Officer Status                                                         | Company Stock Holdings %  |                                                                                    | Faise                             |               |               |  |  |
| Last Recent Activity       | No                                                                     | 0                         |                                                                                    |                                   |               |               |  |  |
| Employee Review            | PLAN NAME                                                              |                           | COVERAGE                                                                           |                                   | EMPLOYER COST | EMPLOYEE COST |  |  |
| Underwriting               | vriting Blueshield                                                     |                           | Test Test (Employee)<br>S test (Spouse)                                            |                                   | \$261.06      | \$609.15      |  |  |
| Payroll                    | Blue Shield PPO<br>(Pre-tax)                                           |                           |                                                                                    |                                   |               | 4.00          |  |  |
| Demographics               | Effective 12/01/2017                                                   |                           |                                                                                    |                                   | 1.100007      |               |  |  |
| Dependent Information      | ING AD                                                                 |                           | Annual Employee Coverage - \$0.00<br>Annual Employer Coverage - \$0.00             |                                   | \$0.00        | \$0.00        |  |  |
| Last Recent Activity       | Flexible Spending Account<br>(Post-tax)                                |                           |                                                                                    |                                   |               |               |  |  |
| Current Enrollment Summary | Effective 12/01/2017                                                   |                           |                                                                                    |                                   |               |               |  |  |
| Future Enrollment Summary  | MetLife Please note                                                    | "Elected                  | Test Test (Employee)                                                               |                                   | \$0.00        | \$0.00        |  |  |
| Waived Benefits            | Basic Life<br>(Post-tax) Coverage" is                                  | s the coverage that       | he coverage that                                                                   |                                   |               |               |  |  |
| waived benefits            | Effective 12/01/2017 is pending for<br>Primary Beneficiary Current Cov | verage \$20.000.00        | 2                                                                                  |                                   |               |               |  |  |
|                            | S test (Spouse)                                                        | erage \$200,000.00<br>00) | 100%                                                                               |                                   |               |               |  |  |
|                            | MetLife                                                                |                           | Test Test (Employee)                                                               |                                   | \$0.00        | \$0.30        |  |  |
|                            | Supp Life                                                              |                           | Current Coverage \$20,000.00<br>Elected Coverage \$200,000.00<br>(EE cost \$19,00) |                                   |               |               |  |  |
|                            | (Post-tax)<br>Effective 12/01/2017                                     |                           |                                                                                    |                                   |               |               |  |  |
|                            | Primary Beneficiary                                                    |                           |                                                                                    |                                   |               |               |  |  |
|                            | Stest (Spouse)                                                         | -                         | 0                                                                                  | 100%                              |               |               |  |  |
|                            |                                                                        |                           | Once you have completed reviewing<br>can click "Finish" to complete the E          | your elections, your not process. | u             | Finish        |  |  |
|                            |                                                                        |                           |                                                                                    |                                   |               |               |  |  |

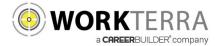

#### Year-round Access & Qualifying Events

#### (HOME PAGE NAVIGATION & MAKING QUALIFYING EVENT CHANGES)

Below is an example of your Employee Home Page.

If this is your first time logging into the site and you have not already updated your password, please update your password by clicking on "Change Password" tile.

| Click on "BenAdmin" to see more benefit options.                 | op           | ogout, click or<br>en the drop do<br>click on le | wn menu a  | Indidging, rest rest                                                |
|------------------------------------------------------------------|--------------|--------------------------------------------------|------------|---------------------------------------------------------------------|
| Work Email: Test@Test.com<br>Work Phone:                         |              | <b>.</b>                                         | 2          | Feedback on system                                                  |
| Manager:<br>Hire Date: 04/01/2014<br>Annual Salary: \$150,000.00 | Demographics | Change Password                                  | Spouse     | Enrollment Cost<br>Supplemental Life: 0.05%                         |
| Spouse 1 Click on the "Confirmation                              | 5 mmary      | Confirmation<br>Statement                        | Enroll Now |                                                                     |
| Statement" tile to see your c                                    |              |                                                  |            | To make changes to your benefits<br>click on the "Enroll Now" tile. |

To begin a Qualifying Event (i.e. Marriage, Newborn, Divorce, etc.) click on the "Enroll Now" button found on the Home Page. If an event is not open you will see an option to open a Qualifying Event by clicking "OK."

Then select the Qualifying Event that applies to you, enter the date of the event, and click "Save". The system will now walk you through your personalized experience.

Please note the following in regards to Qualifying Events:

- To initiate a Qualifying Event, while still within your Open Enrollment period, go to: BenAdmin > Initiate Qualifying Events
- Please ensure the dependent relationship type is updated when processing a Qualifying Event, as this determines
  eligibility e.g. If processing a Divorce QE you must change your spouse relationship type from spouse to ex-spouse. This
  will ensure that the system will terminate the spouse's benefits and generate the notification for COBRA.
- During a Qualifying Event, Beneficiary designation will be available after your plan change is approved by the administrator. To view or change your Beneficiaries outside of an open window, go to: My Benefits > Beneficiary
- During a Qualifying Event, you will have the opportunity to upload the appropriate supporting documents (i.e. marriage certificate, birth certificate, etc.) for your HR Administrator approval. Please be sure to upload your document in the upload document page. OR Please be sure to upload your document in the pop up box provided after each change

| Emplo | yee Home > En  | roll Now        | Managing: Test Test ( | Ð |
|-------|----------------|-----------------|-----------------------|---|
| Init  | iate Qua       | lifying Events  |                       |   |
|       |                |                 |                       |   |
|       |                |                 | 10 ~                  |   |
|       |                | Event Name      | ÷                     |   |
|       |                | Add a Dependent |                       |   |
|       |                | Added           |                       |   |
|       |                | Address Change  |                       |   |
|       |                | Marriage        |                       |   |
|       | Showing 1 to 4 | of 4 entries    |                       |   |